# iSocietyManager Mobile App

User Manual for Visitor Management System

*Visitor Management for Resident*

# **Contents**

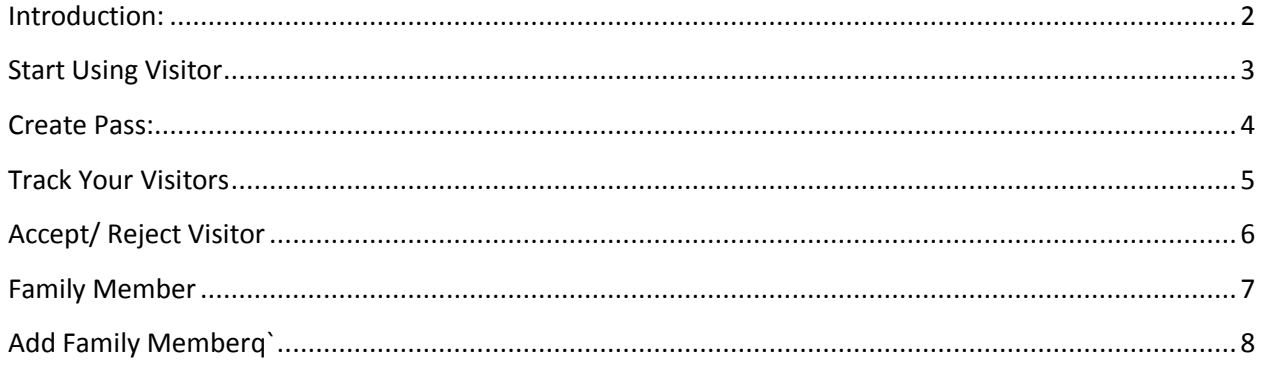

## **Introduction:**

<span id="page-2-0"></span>Visitor management system used to keep track of all vsitors, visting the society. It enhance the security of any building.Visitor's details & photograph is captured. Resident will get message on mobile for each visitor, they can accept or reject the visitor through mobile App.Alert at the security if visitor exceeded allowed time. The system has extention to include maid and staff also.

Through Visitor Management, The resident can perform below operations:

- **EXECT** Create Pass for the person(s) who are coming to Visit you.
- Create Recurring Pass for the regular Visitors like Tutors etc.
- Track all the Visits against your unit.
- **Accept/ Reject Visit**

Please refer Resident Login User Guide on how to Install the Mobile App and get Login Credentials. The guide can be found on your Society Portal Page under help section (http://isocietymanager.com).

## **Start Using Visitor**

<span id="page-3-0"></span>Once you are on your Society Manager Mobile App Home Screen. Click on the Visitor Icon as shown in below screen.

On Click of Visitor Icon, Visitor Page will be displayed with the list of Visitors, Pass for visitor Options.

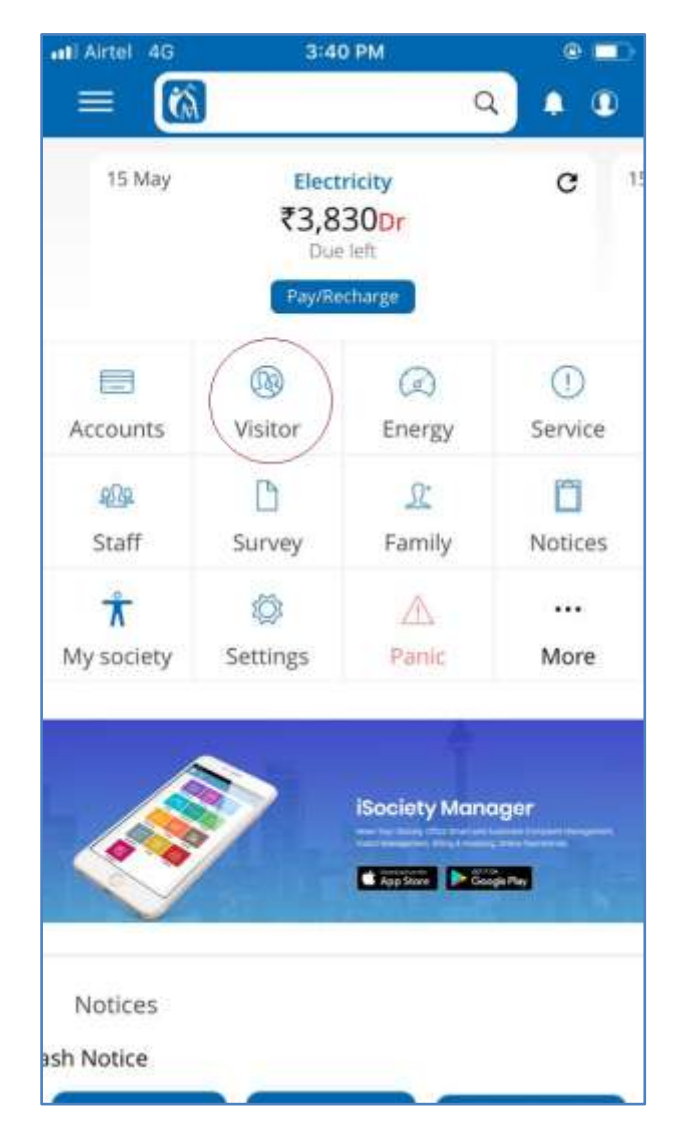

#### <span id="page-4-0"></span>**Create Pass:**

- Click on Create Pass icon, at the bottom (+) and fill all mandatory details of visitor and click on generate pass button
- Enter the mobile number of the person for whom you want to create Pass.
- You can select days in case want to create Recurring Pass after selecting against "Is Recurring Visit".
- On Creation of Pass SMS is sent to the person informing that the Pass is created for the particular visit.

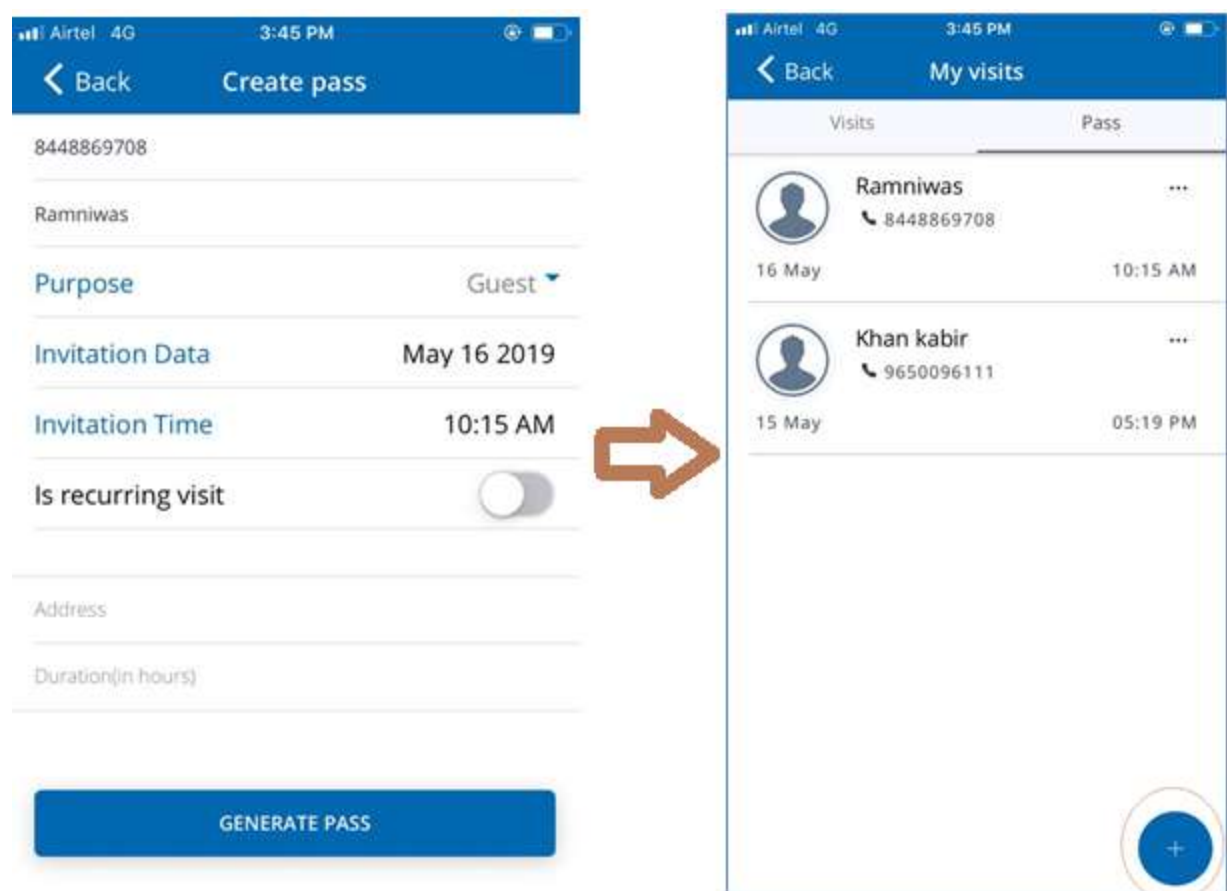

## <span id="page-5-0"></span>**Track Your Visitors**

 You can track your visitors on the Mobile App. On Visitor Screen on click of Visit button, it will display all the Visits which are against your unit.

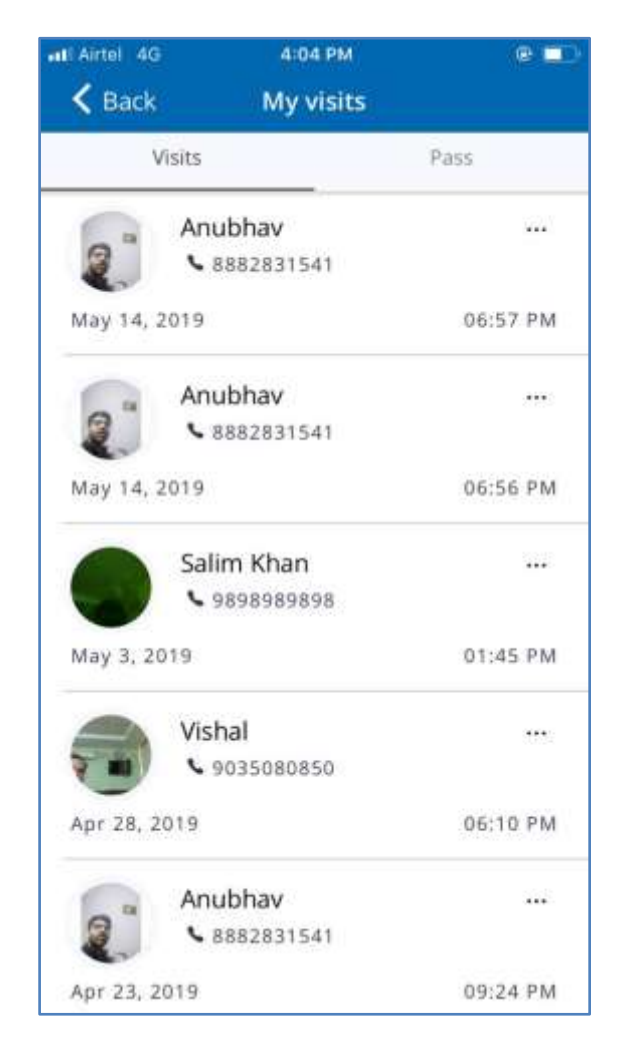

## <span id="page-6-0"></span>**Accept/ Reject Visitor**

- Once any Visitor arrive at the Society Gate and Security personcreate a Visitor entry for the person. Notification message is send to the Resident to whom the person is expected to meet.
- Resident can Accept/Reject the Visitor by click on the required button

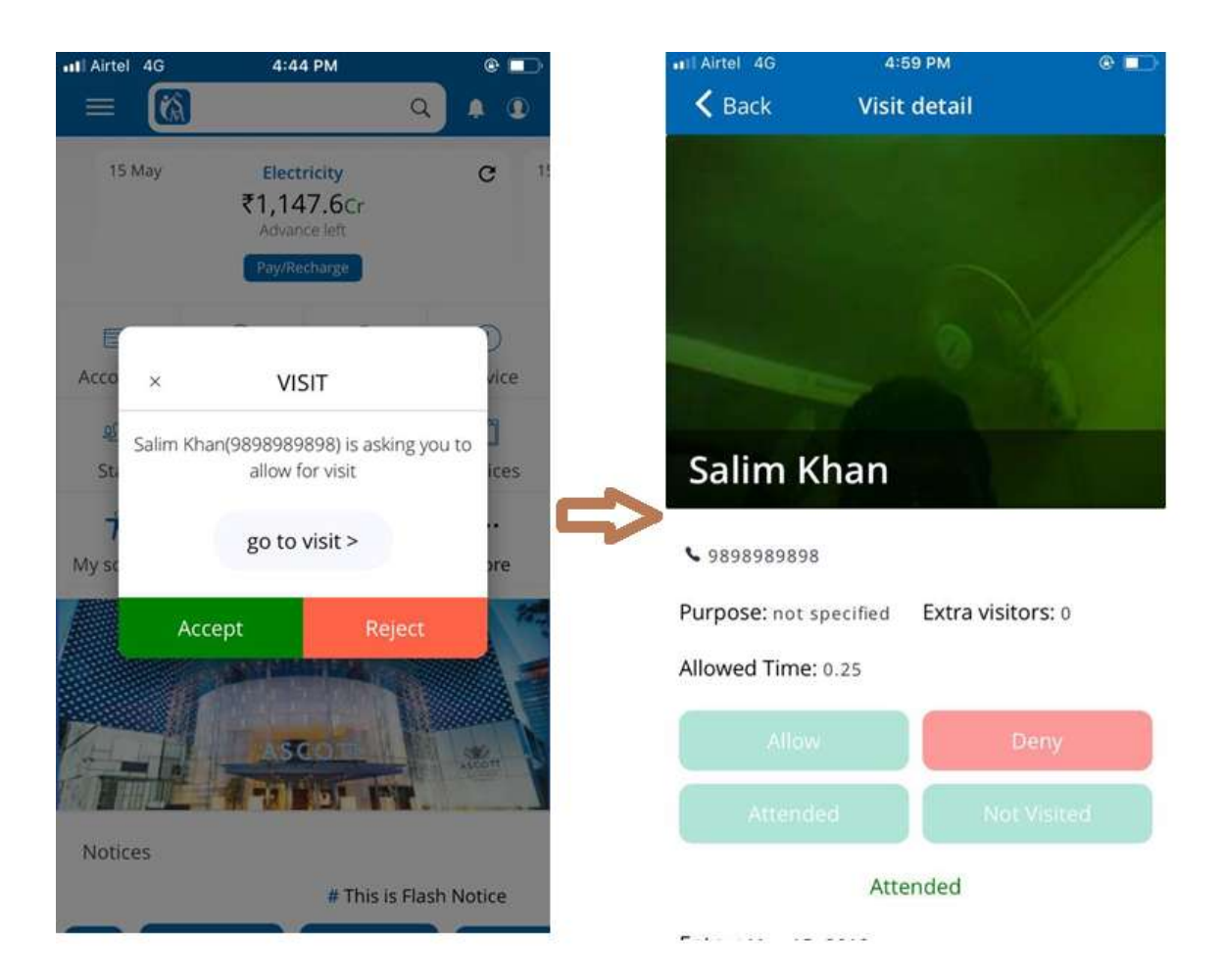

## <span id="page-7-0"></span>**Family Member**

- Residentcan addtheir Family Member into system. It will allow family member to create Pass and track visitor on their own.
- To add family Member go to your Mobile App Home Screen and Click on '**Members'** Icon as shown below

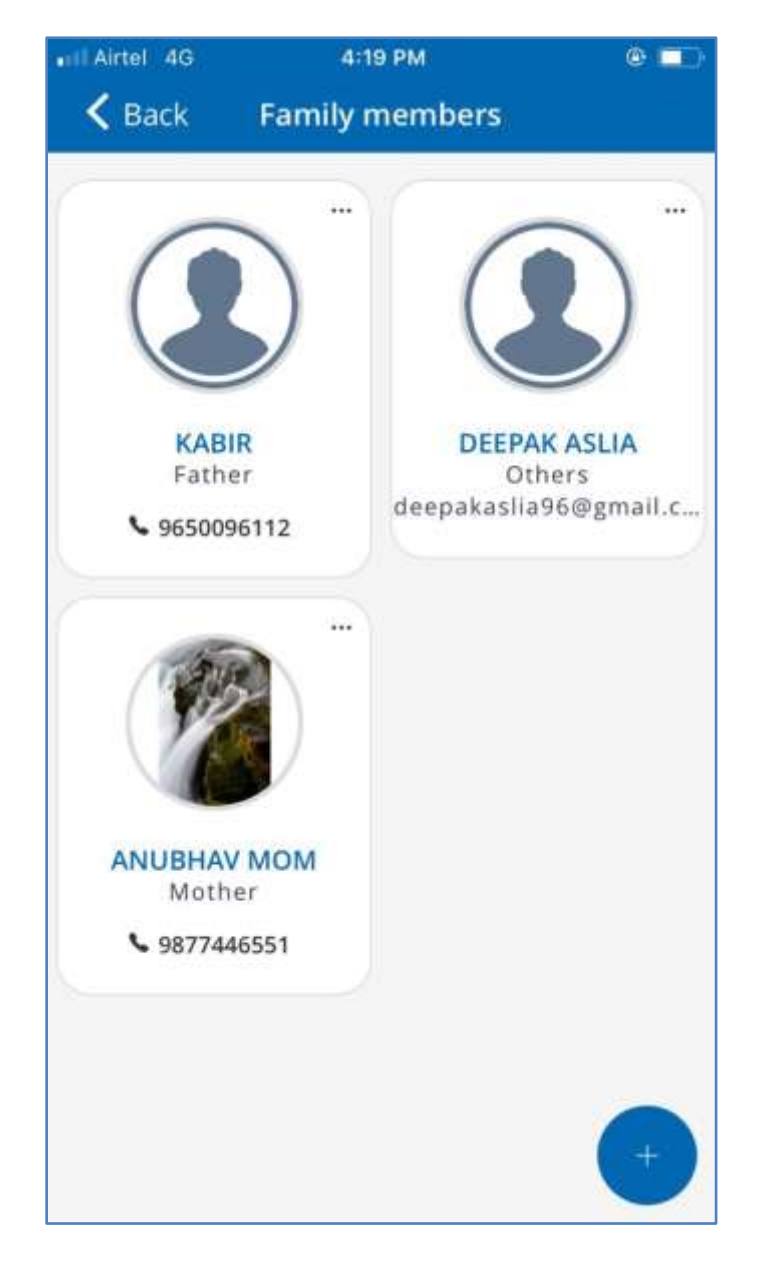

## <span id="page-8-0"></span>**Add Family Member**

You can add your family member by clicking the '**Add New Member**' Button.

- You need to enter name, mobile number and email id of the family member.
- Newly Added Member will receive the SMS having the password.
- Now New Member can login using her mobile number and password received and she will be able to Access Visitor functionality just like you.

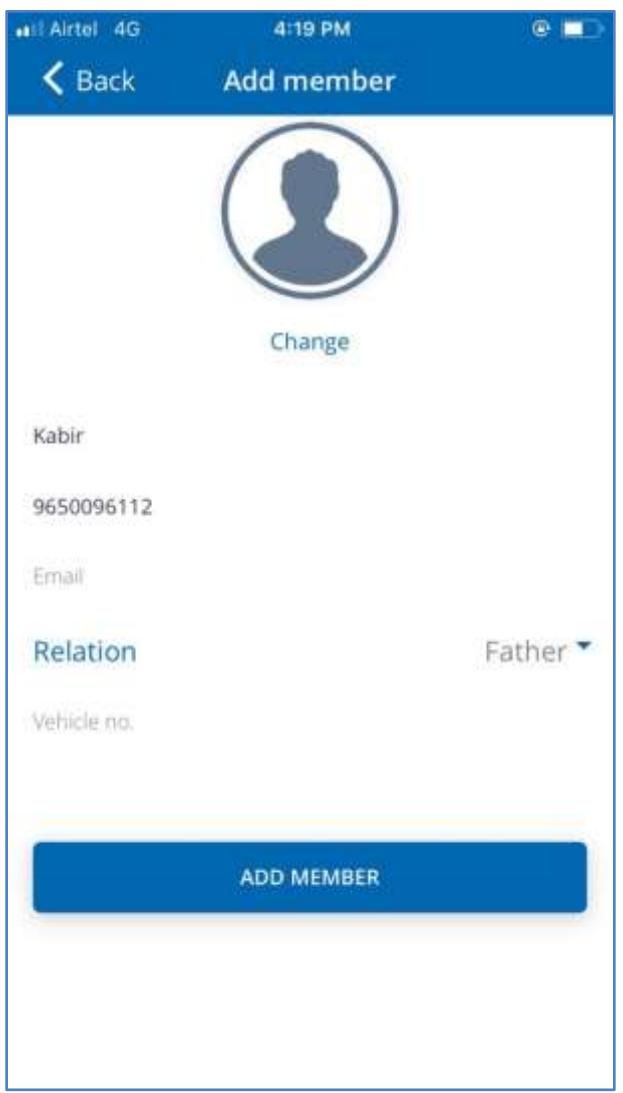